## **ELSBU**

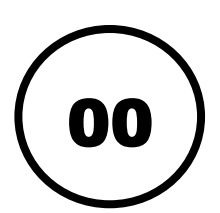

## How to Enrol Yourself on a Moodle Module

In this guide, you will learn how to enrol yourself onto a module on your Moodle/VLE dashboard.

## Step-by-Step Instructions

- 1. Log into Moodle via [https://vle.lsbu.ac.uk](https://vle.lsbu.ac.uk/) using your university username and password.
- 2. On the main Moodle dashboard, scroll down towards the bottom of the page and select the **'Site Catalogue'** option…

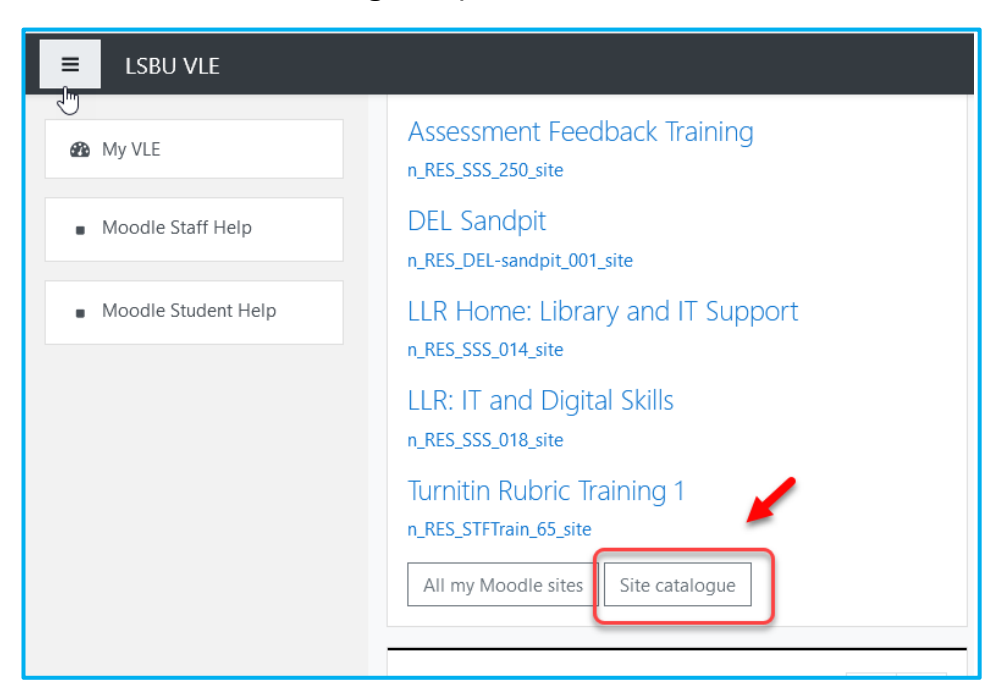

…OR the **'Moodle Site Catalogue'** option from the **Learning Links** block.

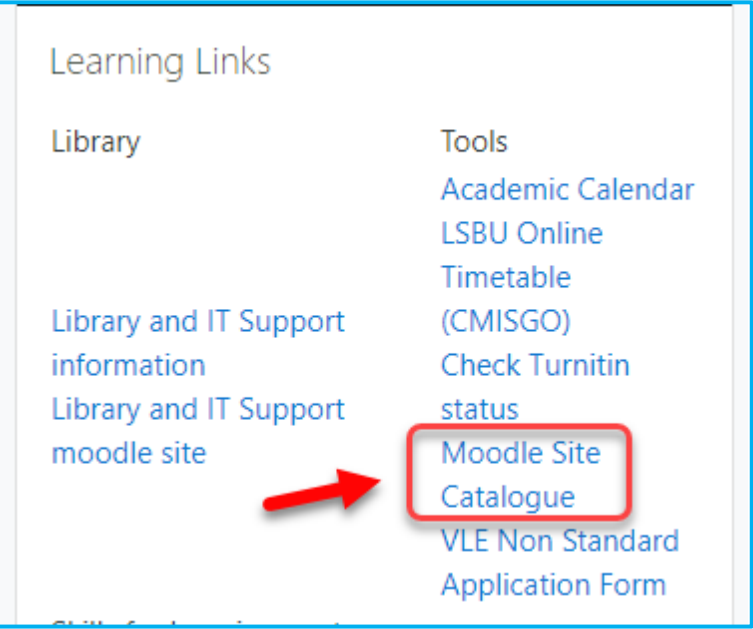

3. Enter the code for the Moodle module site provided by your module leader/course director in the **'Search Courses'** box and click **'Go'**.

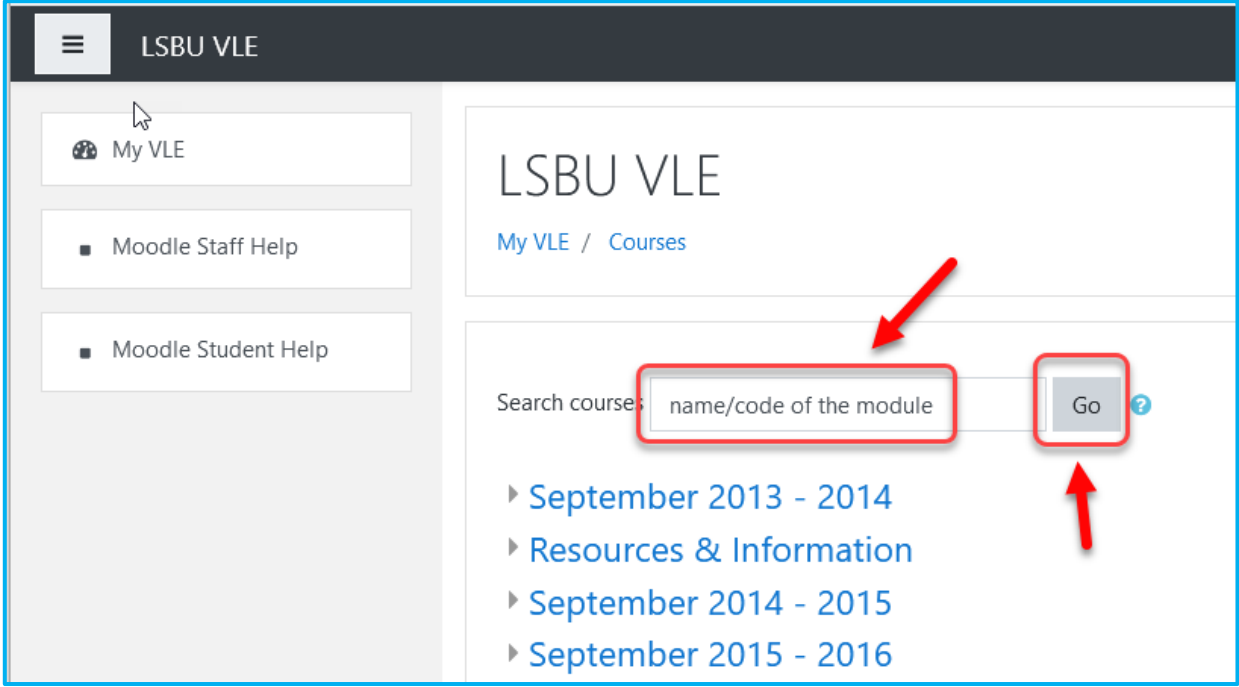

4. Scroll down the page and click on the link to the 20/21 module site you would like to enrol on.

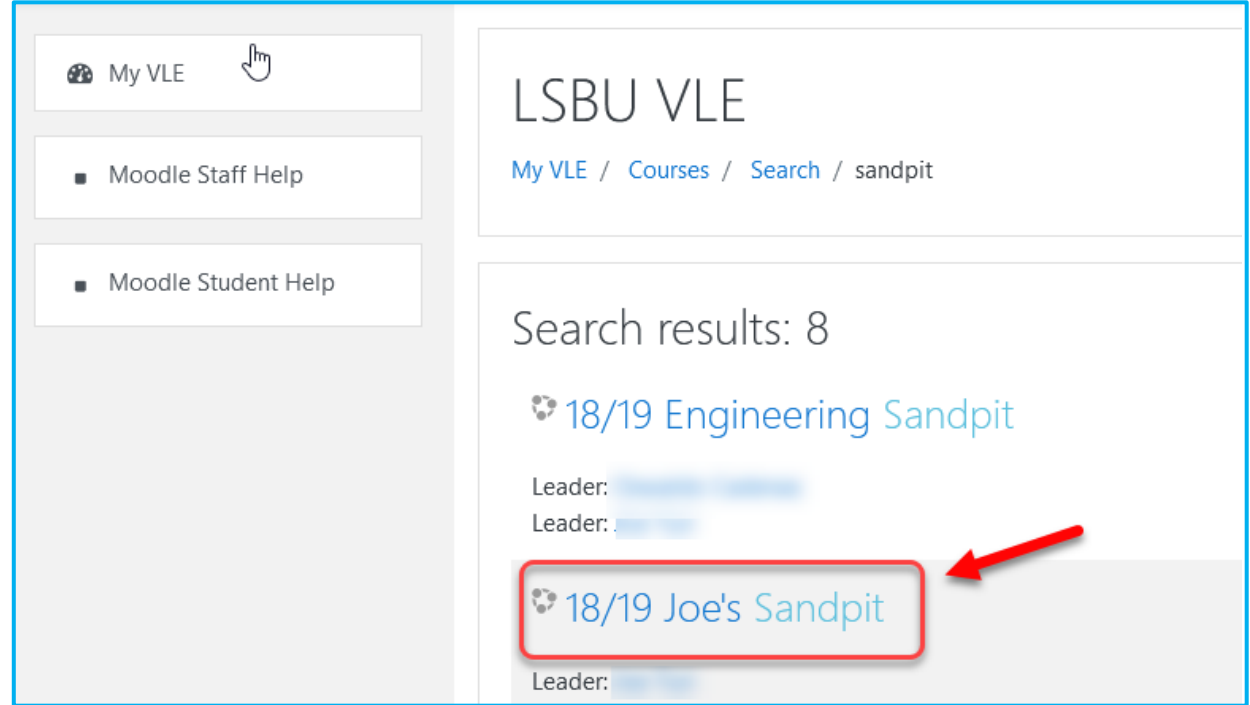

5. In the **'Enrolment Options'** screen, insert the key/password given to you by your module leader/course director – please note that this is case sensitive.

If the above does not apply to you, proceed by clicking on the button **'Enrol Me'**.

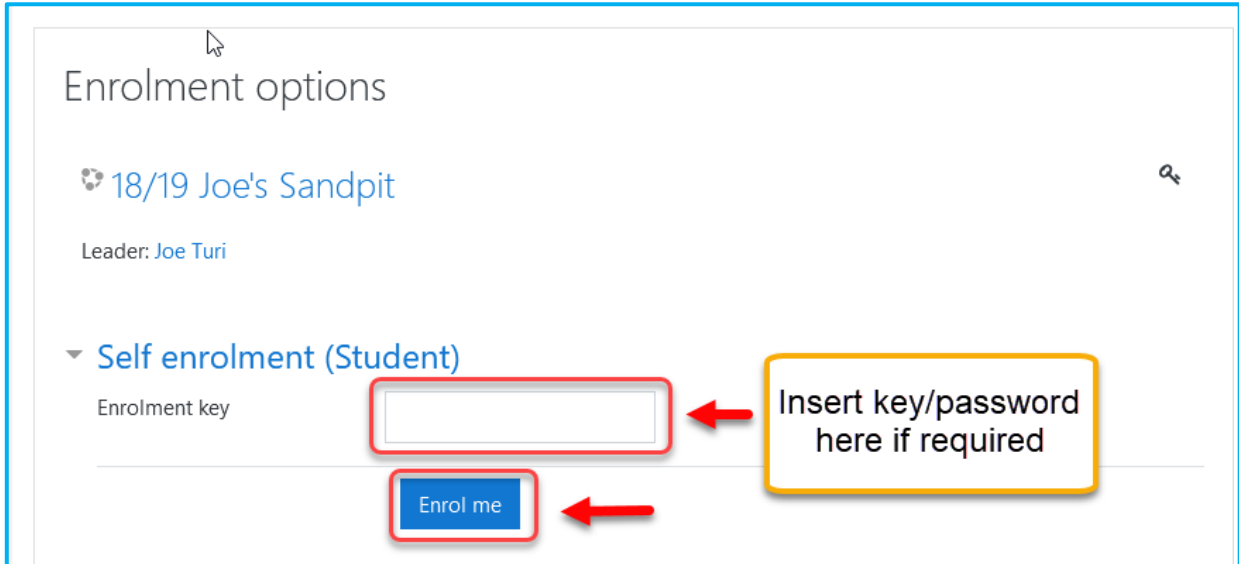

A confirmation message in a green banner will display on the next screen to confirm your enrolment to the module site was successful.

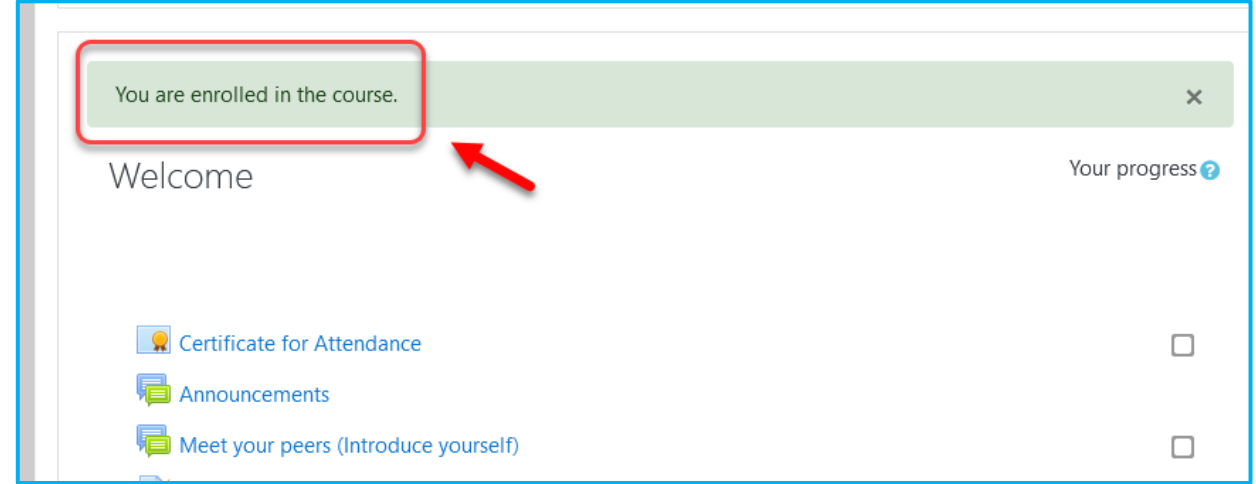

The module site will now appear on your list of sites on the Moodle dashboard.

From now on, you can access the module site as normal from the link on the dashboard.

For further information and support contact: Tel: 020 7815 6678 Email: [student-it-support@lsbu.ac.uk](mailto:student-it-support@lsbu.ac.uk) Visit: Student IT Support, Perry Library

**Produced by LLR 19/02/2021**